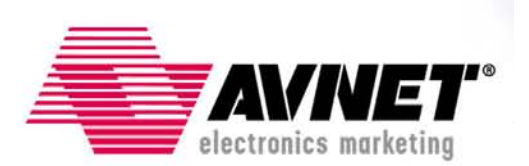

### **Using Serial Flash on the Xilinx Spartan-3E Starter Board**

Version 8.1 February 23, 2006 Bryan H. Fletcher

# **Overview**

The Xilinx Spartan-3E FPGA features the ability to configure from standard serial flash over a built-in Serial Peripheral Interface (SPI). Being general-purpose flash, the SPI serial flash can also be used for any other non-volatile storage that the user may need. One such non-volatile purpose is the storage of MicroBlaze processor application code for bootloading.

# **Objectives**

The Xilinx Spartan-3E Starter Board features an STMicro M25P16 serial flash memory. This reference design demonstrates several aspects of using this serial flash and the Spartan-3E FPGA on the Xilinx Spartan-3E Starter Board, including:

- FPGA configuration over SPI
	- o Store bitstream to serial flash
	- o Configure FPGA from serial flash
- MicroBlaze test application utilizing the STMicro M25P16
	- o Read manufacturer's ID
	- o Perform a bulk erase
	- o Write to all locations in the flash
	- o Read from all locations in the flash
- MicroBlaze interactive user application utilizing the STMicro M25P16 for data program data storage
	- o Read from a designated sector
	- o Perform a sector erase
	- o Write to a sector
- MicroBlaze bootloader application
	- o Merge a configuration bitstream and binary MicroBlaze application
	- o Store merged file to serial flash
	- o Copy application image from serial flash to external memory
	- o Run from external memory

<sup>© 2006</sup> Avnet. All rights reserved. All trademarks and registered trademarks are the property of their respective owners. All specifications are subject to change without notice.

NOTICE OF DISCLAIMER: Avnet is providing this design, code, or information "as is." By providing the design, code, or information as one possible implementation of this feature, application, or standard, Avnet makes no representation that this implementation is free from any claims of infringement. You are responsible for obtaining any rights you may require for your implementation. Avnet expressly disclaims any warranty whatsoever with respect to the adequacy of the implementation, including but not limited to any warranties or representations that this implementation is free from claims of infringement and any implied warranties of merchantability or fitness for a particular purpose.

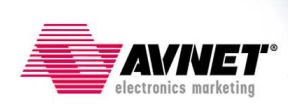

# **Experiment Setup**

### **Software Prerequisites**

The recommended software setup for this reference design is:

- Windows2000 or WindowsXP
- Xilinx ISE 8.1i (Foundation or WebPack) with the latest Service Pack<sup>1</sup>
- Xilinx EDK 8.1 with the latest Service Pack<sup>2</sup>
- XAPP445 Design Files, including the XSPI utility<sup>3</sup>

### **Hardware Prerequisites**

The hardware setup used by this reference design includes:

- Computer with a minimum of 256 MB RAM and 256 MB Virtual Memory<sup>4</sup>
- Xilinx Spartan-3E Starter Board Rev C or D (Tested on Rev C)
- Digilent low-cost Parallel Cable III or Xilinx Parallel Cable IV (PC4) with flyleads (USB not currently supported for XSPI)
- (optional) USB device cable (for on-board Platform USB connection to JTAG chain)
- Serial Cable

### **Setup**

- Jumper settings:
	- $\circ$  Install J30 jumper in position 3-4, which is M1 (M[2:0] = 101, Boundary Scan Mode). An additional jumper for M2 is needed but do not install it at this time.
	- o Install two jumpers on J11, positions 1-2 and 3-4.
	- o Install a jumper on J9, positions 2-3 (3.3V)
	- o Install jumpers on JP6 and JP7
	- o All other jumpers NOT installed
- Cables:
	- o Do one of the following, but not both:
		- Plug in the Parallel JTAG Cable to the PC and the JTAG port on the board (J28).
		- Plug in the USB cable between the PC and the USB port (J18) on the board
	- o Plug in the serial cable between the PC RS232 port and the DCE RS232 connector (J9) on the board. (The DTE RS232 connector (J10) can also be used for the serial connection but the STDIN/STDOUT setting must be modified in the Software Platform Settings.)

 $\overline{a}$ <sup>1</sup> ISE 8.1i latest Service Pack is available at www.support.xilinx.com/swupdate

<sup>&</sup>lt;sup>2</sup> EDK 8.1 latest Service Pack is available at www.xilinx.com/ise/embedded/edk\_download.htm

<sup>&</sup>lt;sup>3</sup> Xilinx Application Notes home page: www.xilinx.com/xapp

<sup>&</sup>lt;sup>4</sup> Refer to the *ISE 8.1i Release Notes and Installation Guide* http://toolbox.xilinx.com/docsan/xilinx8/books/docs/irn/irn.pdf

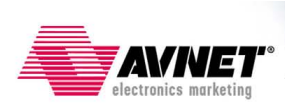

- Files:
	- o Unzip the Xil3S500E\_Serial\_Flash\_v81.zip file to a folder of [your choosing, making sure there are no spaces in the pathname.](http://www.xilinx.com/products/boards/s3estarter/files/Xil3S500E_Serial_Flash_v81.zip)
	- o The version of XSPI included with this project is dated January 26, 2006. If you would like to update XSPI, unzip XAPP445 design file install\_xspi.zip into the Xil3S500E\_Serial\_Flash\_v81\FLASH\_BURN directory. Run the self-extracting archive spi\_setup.exe in this directory, extracting xspi.exe, the database .xdv file, and the readme file xspi\_man.pdf in this directory. It is assumed that you have read and are familiar with the information contained in XAPP445. The FLASH\_BURN directory contents are shown in Figure 1.

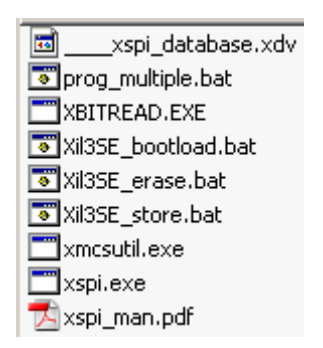

**Figure 1 – FLASH\_BURN Directory Contents after Extracting XSPI** 

- Project:
	- o An XPS project is included with this reference design. For details regarding how to build this hardware platform yourself, please refer to Appendix A.

## **Experiment 1: Create and test a bitstream**

This experiment uses a simple "Hello World" MicroBlaze design that prints to the UART. This experiment will ensure the software, jumpers, and cables are all installed properly. During this experiment, you will create a bitstream for this project and test it by downloading the bitstream directly to the FPGA via JTAG.

- 1. Launch Xilinx Platform Studio (XPS) by selecting **Start**  $\rightarrow$  **Programs**  $\rightarrow$  **Xilinx Platform Studio 8.1 → Xilinx Platform Studio**
- 2. Select **File**  $\rightarrow$ **Open Project.** Browse to the Xil3S500E\_Serial\_Flash\_v81 folder, select system.xmp, and click **Open**.
- 3. Select the *Applications* tab. Select the **hello\_world** project for BRAM initialization by right-clicking on the project and selecting **Mark to Initialize BRAMs**. No other applications should be marked for BRAM initialization. The *Applications* tab should look like Figure 2.

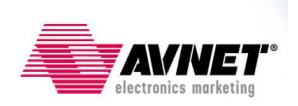

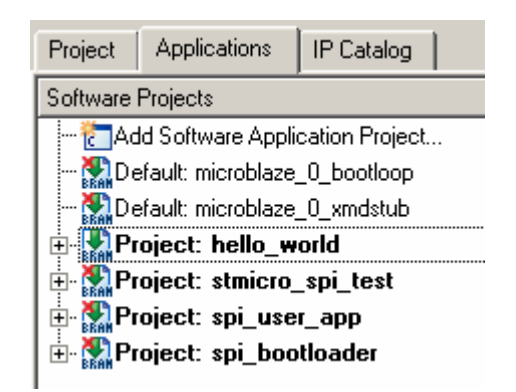

**Figure 2 – Project: hello\_world Selected for BRAM Initialization** 

4. Select **Device Configuration**  $\rightarrow$  **Update Bitstream**. This will generate the MicroBlaze hardware platform, build the Board Support Package (BSP), compile the project, and initialize the bitstream with the application code. The result of this operation is an FPGA bitstream located at:

Xil3S500E\_Serial\_Flash\_v81\implementation\download.bit

- 5. Launch a HyperTerminal connected to the RS232 COM port with the settings 115200 bps, 8 data bits, 1 stop bit, no parity, and no flow control. Alternatively, double-click on the com1\_115200\_8n1n.ht file in the project directory to launch HyperTerminal with the appropriate settings.
- 6. Plug power into the Spartan-3E starter board. Turn the Power Switch to the ON position. The POWER LED should light.
- 7. In XPS, select Device Configuration  $\rightarrow$  Download Bitstream which will download the download.bit file to the Spartan-3E FPGA. When the download is complete, the XC-DONE LED should light, and the HyperTerminal shows Hello World.

**Using Serial Flash on the Xilinx Spartan-3E Starter Board v8.1 February 23, 2006**

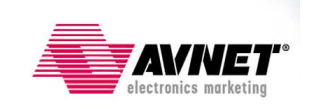

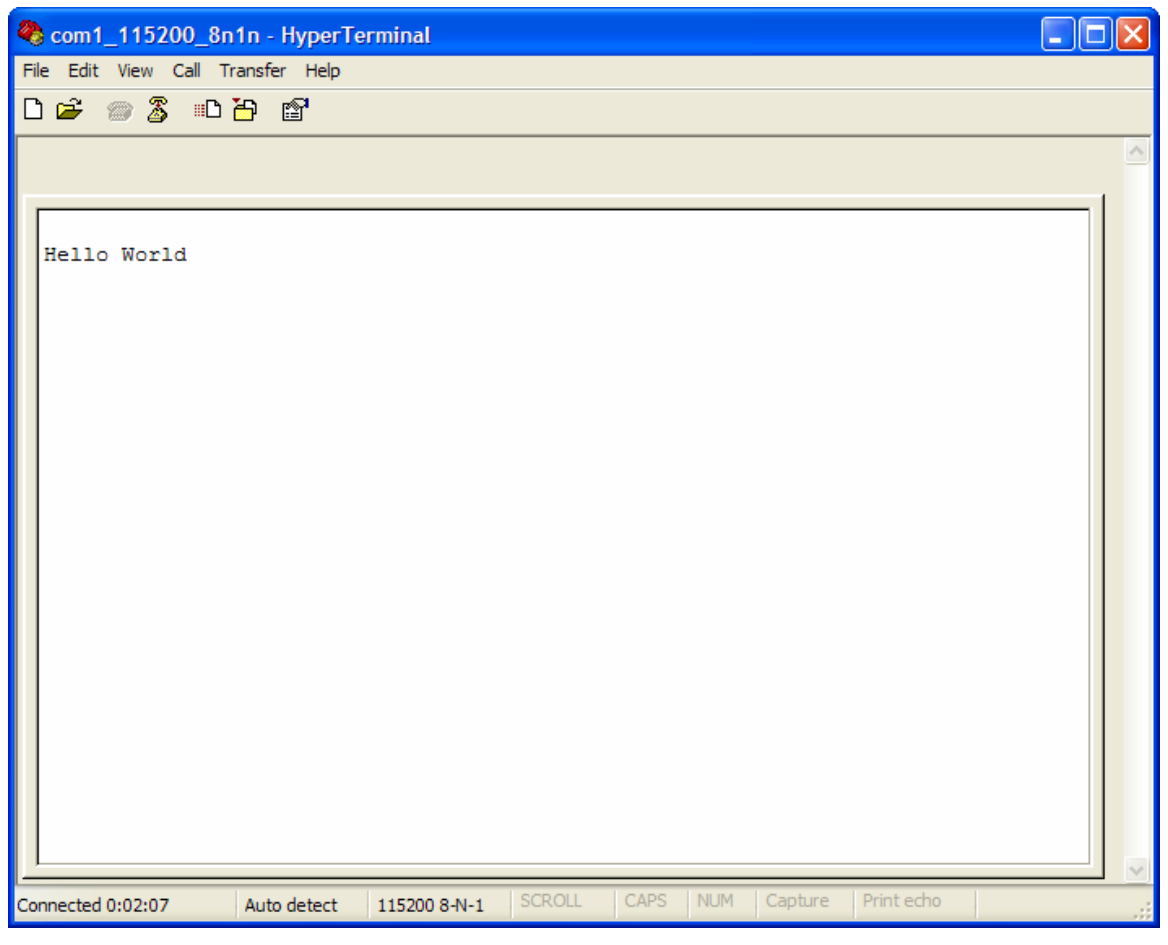

**Figure 3 – Hello World Downloaded to FPGA** 

## **Experiment 2: Configure from serial flash**

This experiment stores the bitstream from Experiment 1 in the serial flash and then configures the Spartan-3E FPGA from that flash.

When using iMPACT for configuration, the Start-Up Clock can be set to either CCLK or JTAG Clock, regardless of whether you are using JTAG or PROM for configuration. iMPACT is smart enough to infer the correct Start-Up clock based on the operation you are trying to perform. However, when using a non-iMPACT configuration method, such as is used for SPI or BPI configuration, you must take care to select CCLK as the Start-Up Clock, or the bitstream configuration will appear to hang at the end of the process.

#### XAPP445 states:

Before converting a Spartan-3E bitstream into a SPI-formatted PROM file, the designer must verify the bitstream was generated with the **bitgen -g StartupClk:Cclk** option.

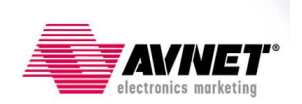

- 1. In the XPS *Project* tab, under **Project Files**, open **Bitgen Options File: etc\bitgen.ut**.
- 2. Verify that the StartUpClk is set to CCLK

Now the project is ready for storing to the serial flash using XSPI.

- 3. Turn Power OFF.
- 4. If plugged in previously, disconnect the USB cable from the board.
- 5. Plug the Parallel Cable into the PC and the SPI connector (J12). If flyleads are used, match the signals as follows:

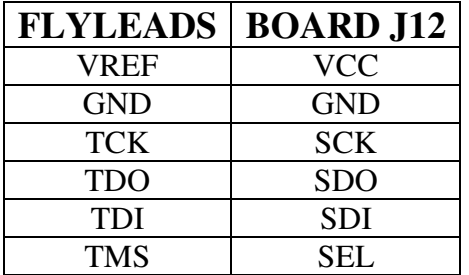

- 6. Verify the MODE header (J30) is set to Boundary Scan mode (M1 jumper only  $M[2:0] = 101$
- 7. Turn power ON.

The bitstream must be prepared for SPI programming and then programmed.

8. If not already there, use Windows Explorer and browse to the Xil3S500E Serial Flash\_v81\FLASH\_BURN directory.

Several files exist in this directory, which are the command-line utilities and scripts required to program the SPI Flash. The SPI programming utility xspi.exe should have previously been unzipped into this directory by the user (see the Experiment Setup section).

Besides xspi.exe, the Xilinx utility **promgen** is also used, but this is available to the script through the PATH settings from the Xilinx installation, so it is not included in the directory.

Typically, these utilities are called through a Command Prompt. To simplify entering the required commands, a few batch files have been created. The xil3SE store.bat batch file performs the following procedures:

- Generate a HEX file from the Hello\_World download.bit (located in the project's implementation directory), naming it xil\_3se.hex
- Erase, program, and verify the STMicro serial flash with  $xil$  3se.hex

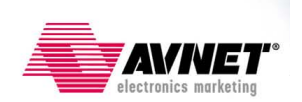

9. Double-click the  $x$ il3SE store.bat batch file to launch the programming process.

A successful programming sequence shows 0 mismatches in the command window at the end of the operation, as shown in Figure 4.

ex C:\WINDOWS\system32\cmd.exe  $|D|$   $\times$ C:\tutorials\Xilinx\3S500E\_Starter\Xil3S500E\_Serial\_Flash\_v81\FLASH\_BURN>cd . C:\tutorials\Xilinx\3S500E\_Starter\Xil3S500E\_Serial\_Flash\_v81\FLASH\_BURN>echo of <sup>1</sup><br>Release 8.1.02i - Promgen I.26<br>Copyright (c) 1995-2005 Xilinx, Inc. All rights reserved.<br>0x45480 (283776) bytes loaded up from 0x0<br>Using user-specified prom size of 512K<br>Writing file "xil\_3se.prm". xspi(tm) Version 1.22<br>Copyright (c) 2003-2005 Xilinx, Inc. All rights reserved.<br>Xilinx SPI Programming Utility \*\*||<br>\*\*!! عديد ا NOTICE: XSPI SOFTWARE FOR XILINX PROTOTYPE DEUELOPMENT USE ONLY  $! \star$  $! \nleftrightarrow$ SOFTWARE PROUIDED "AS IS". ALL WARRANTIES, EXPRESS OR IMPLIED,<br>ARE HEREBY DISCLAIMED. SOFTWARE NOT AUTHORIZED FOR USE IN<br>PRODUCTION ENUIRONMENTS OR FOR USE IN OR WITH LIFE-SUPPORT OR<br>MISSION-CRITICAL APPLIANCES, SYSTEMS, O ! \*\* l≆∺  $!**$ .<br>! <del>ж х</del> This software is for use with SPI devices listed in the<br>XSPI device database; results when used with SPI devices<br>from other manufacturers are unknown. Please contact Xilinx<br>support for help with technical questions: ¦∗∗  $!**$ ¦\*\* ¦∗∗ ¦∗∗ http://www.xilinx.com/support/services/contact\_info.htm  $\frac{1}{2}$ **MARK** =========//<del>xx</del> ===[ Program notice/license accepted via -accept\_notice command option ]=== Start : Thu Feb 23 13:40:58 2006 ==> Checking SPI device [STMicro\_M25P16\_ver\_00100] ID code(s)<br>- density = [2097152] bytes<br>= [16777216] bits<br>- mfg\_code = [0x20]<br>- memory\_type = [0x20]<br>- density\_code = [0x15] Device ID code(s) check ====>  $[OR]$ => Operation: Erase<br>=> Operation: Program and Verify using file [xil\_3se.hex]<br>Programmed [283776] of [283776] bytes (w/ polling)<br>Verified [283776] of [283776] bytes (0 errors) --> Total byte mismatches [0] (see [verify.txt])<br>Finish : Thu Feb 23 13:41:44 2006<br>Elapsed clock time (00:00:46) = 46 seconds<br>1 file(s) copied.<br>Press any key to continue . . .

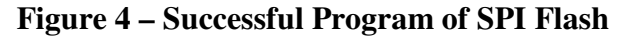

10. Press any key to close the command window.

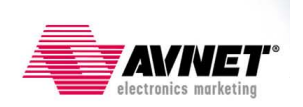

- 11. Turn power OFF.
- 12. Unplug the Parallel Cable from J12 (required for proper SPI access by the FPGA).
- 13. Add a jumper to M2 (J30.5-6), setting the MODE to SPI Configuration Mode  $(M[2:0] = 0:0:1)$ .

Note that the Vendor Select pins for the FPGA are strapped by default on the Xilinx Spartan-3E Starter board to the proper value for the STMicro M25P16 flash, which is  $VS[2:0] = 1:1:1$ .

- 14. If previously closed, re-open the HyperTerminal (com1\_115200\_8n1n.ht)
- 15. Turn power on. DONE should light indicating the FPGA is configured.

You should see the same application that we saw previously in Experiment 1, but now the bitstream is stored and configured from low-cost, SPI Flash!

16. Turn power OFF.

### **Experiment 3: Exercise serial flash from MicroBlaze**

A sample application to test the serial flash is included. This application uses the same driver code that is used in Experiment 4's user application. The results are shown in HyperTerminal. The test application does the following:

- Read the manufacturer's ID
- Perform a bulk erase
- Write to all locations in the flash
- Read from all locations in the flash

\*NOTE: Because of the jumper placement on J11 (1-2 and 3-4), the serial flash select signal (ROM CS) is tied to both CSO  $\bar{B}$  (U3) and SEL (R12). This jumper placement is necessary to allow either the programming cable (using the SEL signal) or the FPGA (using the CSO\_B signal) to access the serial flash. However, SEL is an unused pin in the MicroBlaze design. The default for unused pins in ISE is to pull them down (see bitgen defaults), which causes a conflict with the SPI controller. Therefore, the following statement was previously added to the bitgen.ut file to prevent SEL from interfering with the serial flash operation:

#### **-g UnusedPin:Pullnone**

1. In XPS, mark the **stmicro\_spi\_test** for BRAM initialization and unmark all others, as shown in Figure 5.

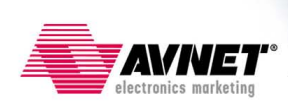

| Project                                    | Applications | IP Catalog |  |  |  |  |  |
|--------------------------------------------|--------------|------------|--|--|--|--|--|
| Software Projects                          |              |            |  |  |  |  |  |
| <b>18</b> Add Software Application Project |              |            |  |  |  |  |  |
|                                            |              |            |  |  |  |  |  |
| Default: microblaze_0_xmdstub              |              |            |  |  |  |  |  |
| Project: hello_world                       |              |            |  |  |  |  |  |
| <b>D</b> Project: stmicro_spi_test:        |              |            |  |  |  |  |  |
| Project: spi_user_app                      |              |            |  |  |  |  |  |
| <b>E</b> MProject: spi_bootloader          |              |            |  |  |  |  |  |
|                                            |              |            |  |  |  |  |  |

**Figure 5 – Project: stmicro\_spi\_test Marked for BRAM Initialization** 

- 2. Take a moment to browse the code to become familiar with what the application is doing.
- 3. Select **Device Configuration**  $\rightarrow$  **Update Bitstream** to compile this project and create a new download.bit bitstream with this application.

Before downloading, a few changes are made to the board.

- 4. Return the J30 jumpers to Boundary Scan Mode (M1 only installed).
- 5. Do one of the following:
	- a. Plug the Parallel Cable to the JTAG connector (J28).
	- b. Unplug the Parallel Cable from the back of the computer and plug in the USB cable.
- 6. Turn power ON.
- 7. If previously closed, re-open the HyperTerminal (com1\_115200\_8n1n.ht)
- 8. Download the bitstream to the board.

The complete test takes less than one minute to run. Results are shown in Figure 6.

**Using Serial Flash on the Xilinx Spartan-3E Starter Board v8.1 February 23, 2006**

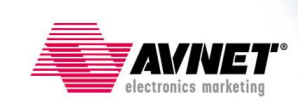

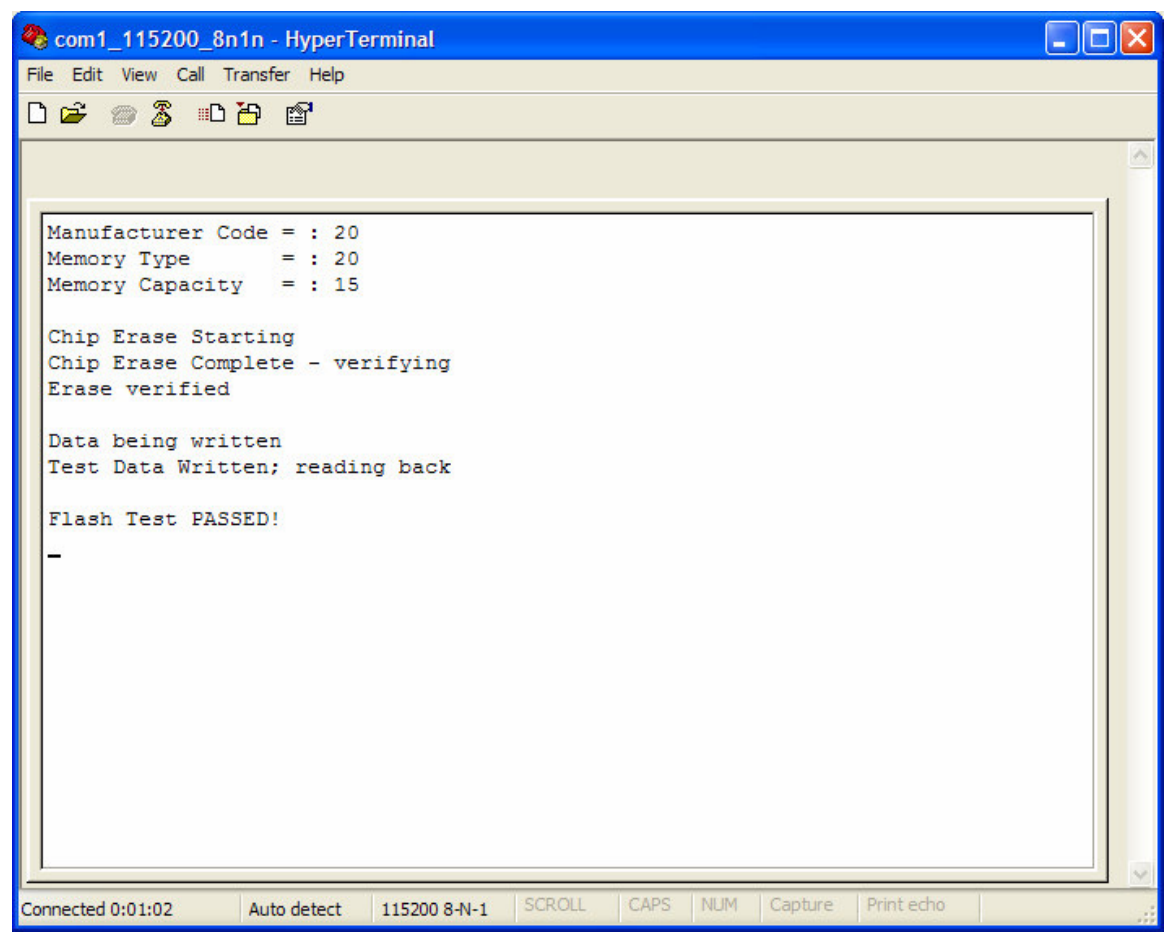

**Figure 6 – Serial Flash Test Results** 

9. Turn power OFF.

## **Experiment 4: Bootload MicroBlaze from serial flash**

This experiment shows how a MicroBlaze application is stored in serial flash device and then bootloaded after configuration. The process to be completed in this experiment is:

- Configure the FPGA from serial flash with a bitstream containing a MicroBlaze hardware platform and BRAM contents initialized with a bootloader application.
- The bootloader accesses a pre-determined location in the serial flash and copies a stored user application from flash to DDR.
- The bootloader application then jumps to the user application in DDR and begins running.

The user application does the following:

- Reads and displays a 16-character location in serial flash and displays the user string.
- Prompts the user to enter a new string

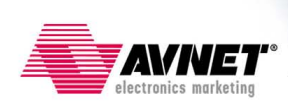

- Accepts a new 16-character string from the UART
- Stores the string in serial flash
- Instructs you to reconfigure to show that your new string was stored in flash

This experiment uses the serial flash for three separate functions: FPGA configuration, MicroBlaze application bootloading, and user data storage.

- 1. Take a moment to browse through the code for the two applications that are used during this experiment:
	- **Project: spi\_user\_app.** A binary version of this application will be stored in serial flash and later bootloaded.
	- **Project: spi\_bootloader**. This application is stored in BRAM and launches immediately after the MicroBlaze is configured.
- 2. In XPS, mark the **Project: spi\_bootloader** for BRAM Initialization and unmark all others.

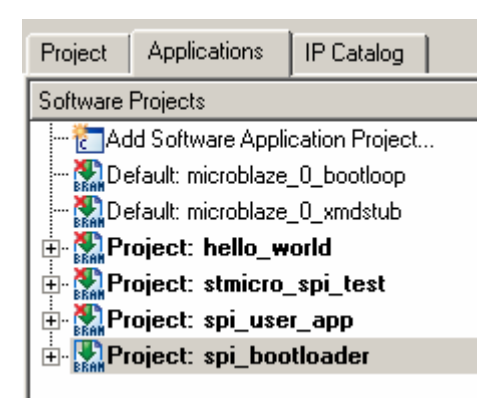

#### **Figure 7 – SPI Bootloader Marked for BRAM Initialization**

3. Right-click on **Project: spi\_user\_app** and select **Set Compiler Options…** Note that Program Start Address is set to 0x22000000 which is the base address of the DDR memory. Click **Cancel** to close this window.

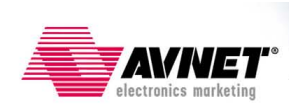

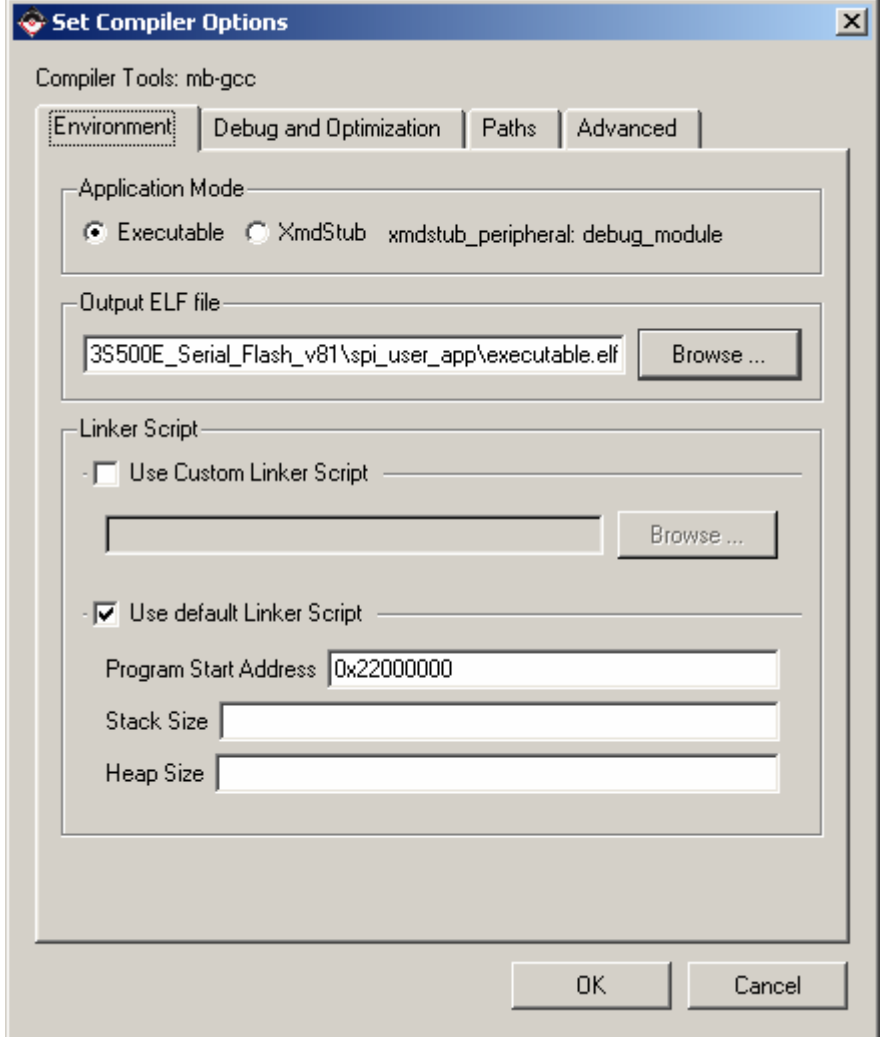

**Figure 8 – spi\_user\_app Compiler Options** 

4. Right-click on **Project: spi\_user\_app** and select **Build Project**. This creates the ELF file: Xil3S500E\_Serial\_Flash\_v81\spi\_user\_app\executable.elf

This application must be converted from ELF to binary format for use with the programming utilities.

5. Open a cygwin shell window by selecting Project  $\rightarrow$  **Launch EDK Shell...** 

A script is provided for ease of use. The script uses the mb-objcopy utility to convert spi\_user\_app\executable.elf to FLASH\_BURN\spi\_user\_app.b. Options are included to exclude several initialization vectors that will be included as part of the bootloader. The syntax format to perform this on the command line of the shell window is:

**mb-objcopy -O binary <options> <ELF file input> <binary file to output>** 

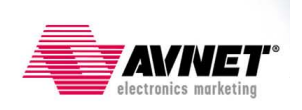

**6.** In the shell window, type the following: **./make\_bin.sh <enter>** 

| ex /cygdrive/c/tutorials/Xilinx/35500E Starter/Xil35500E Serial Flash v81                                                                                                    |  |
|----------------------------------------------------------------------------------------------------|--|
| EDK Shell<br><b>Xilinx EDK 8.1.01 Build EDK I.19.5</b><br>Copyright (c) 1995-2006 Xilinx, Inc. All rights reserved.                                                                    |  |
| Analyzing Cygwin versions<br>Xilinx EDK detected Cygwin installation v1.5.11(0.116/4/2) on your machine.<br>This Cugwin (c:\\EDK71\\cugwin\\bin) will be used to run Xilinx EDK tools. |  |
| 24974@USSDG01NB024974 /cygdrive/c/tutorials/Xilinx/3S500E_Starter/Xil3S500E_Ser<br>ial Flash v81<br>./make_bin.sh<br>Creating BIN from ./spi_user_app/executable.elf                   |  |
| Binary finished -- type 'exit' to close this window now                                                                                                    |  |
| :01NB024974 /cygdrive/c/tutorials/Xilinx/3S500E_Starter/Xil3S500E_Ser<br>ial Flash v81                                                                                                 |  |

**Figure 9 – Creating Binary of the SPI User Application** 

7. Type '**exit**' to close the command shell.

The file spi user app.b should be approximately  $7$  KB. If the options to exclude the initialization vectors are not included, this file will be over 500 MB, and the rest of this experiment will fail.

8. Browse to the FLASH BURN directory. Make sure that spinser app.b is 7KB in size.

Now the bitstream with the hardware platform and bootloader application is created.

9. Select **Tools**  $\rightarrow$  **Update Bitstream** to compile the **spi\_bootloader** project and create a new implementation/download.bit bitstream with the bootloader application initialized into BRAM.

Similar to Experiment 2, command-line utilities are used to program this information into the serial flash. The bitstream as well as the **spi\_user\_app** application binary must be stored in the flash.

10. Browse to the Xil3S500E\_Serial\_Flash\_v81\FLASH\_BURN directory

The top-level script used in this experiment is called Xil3SE\_bootload.bat. This script first creates an MCS image for download.bit. Then, it calls another script, prog\_multiple.bat, which is called with four variables: the bitstream, the user

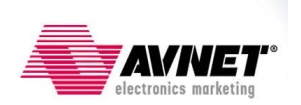

application binary file, the address where to put the user application in the SPI flash, and the type of flash.

11. In Explorer, right-click on Xil3SE\_bootload.bat and select **Edit**.

Note that the **spi\_user\_app** will be stored at address 0x60000 in the serial flash. This is the beginning of Sector #6, which matches the location from which the bootloader application will read (see BOOT\_SECTOR constant in the spi\_bootloader project's bootload.c file).

12. Close the script.

The prog\_multiple.bat does the following:

- Converts the user application binary to the MCS format
- Combines the bitstream MCS and the user application MCS into a single MCS.
- Erase, program, and verify the flash
- 13. Unplug the USB from the board.
- 14. Plug the Parallel Cable into the PC and the SPI port (J12).
- 15. Make sure the MODE (J32) jumpers are in Boundary Scan Mode (M1 installed).
- 16. Turn power ON.
- 17. Double-click the Xil3SE\_bootload.bat script. The files are programmed into the flash. In the command window, make sure that the total byte mismatches are 0:

#### **--> Total byte mismatches [0] (see [verify.txt])**

- 18. Press any key to close the command window.
- 19. Turn off power to the board.
- 20. Remove the parallel cable.
- 21. If closed, launch HyperTerminal (com1\_115200\_8n1n.ht).
- 22. Change the MODE (J32) to SPI (M1 and M2 installed, M0 uninstalled).
- 23. Turn board power on. The DONE light should go on, and you will see HyperTerminal display as shown in Figure 10.

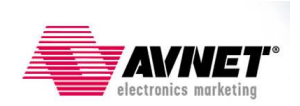

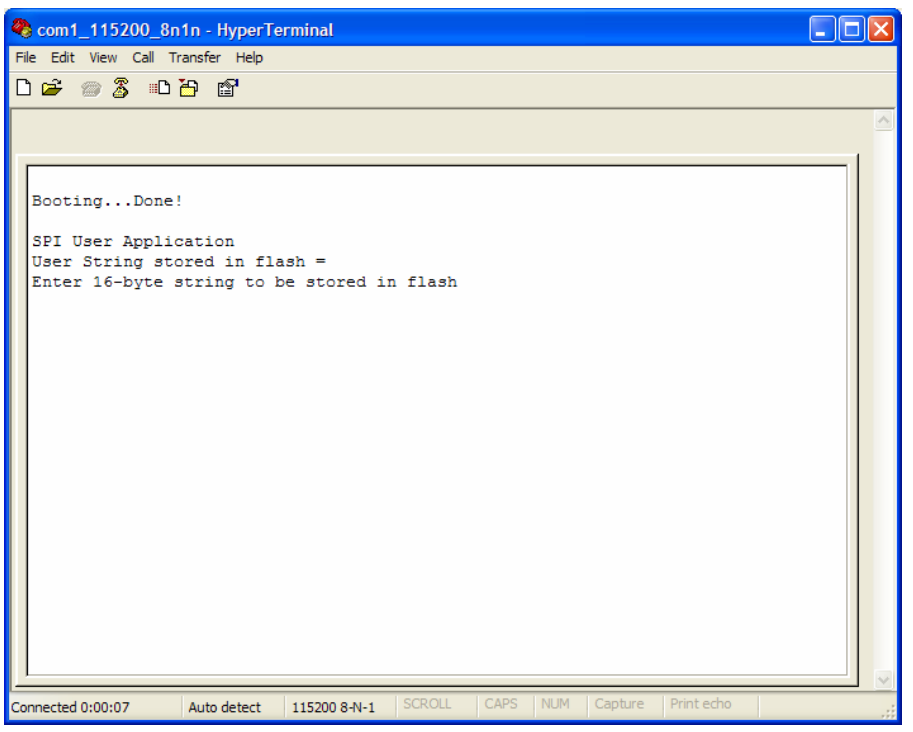

**Figure 10 – Configured and Bootloaded from SPI Flash** 

24. Enter exactly 16 characters. For example, "0123456789abcdef" is exactly 16 characters. The data is then written in the SPI flash.

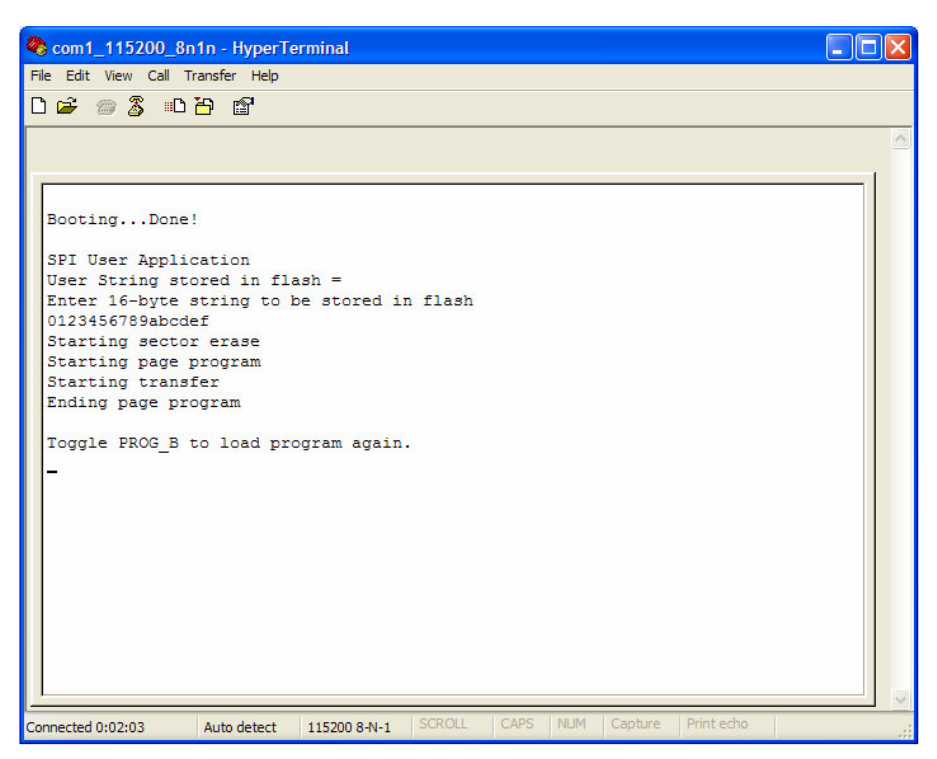

**Figure 11 – Initial User String Written to Flash** 

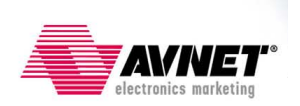

25. Press the PROGRAM button. The FPGA will again configure from SPI flash. This time, however, the user application finds the string previously typed (see Figure 12).

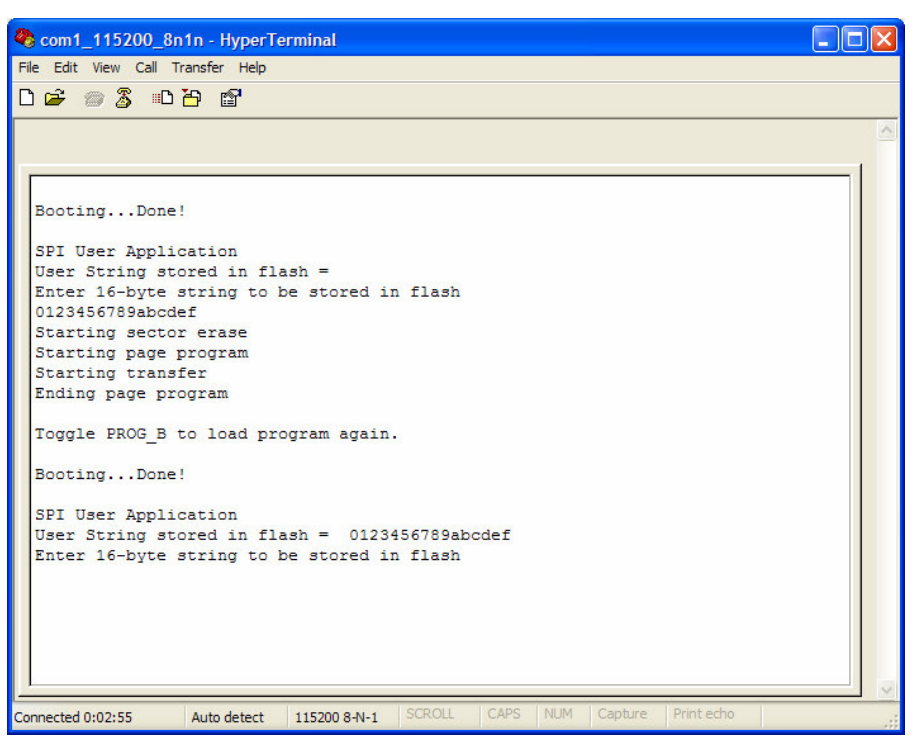

**Figure 12 – User String Retrieved from SPI Flash** 

26. Turn the board power off.

## **Revision History**

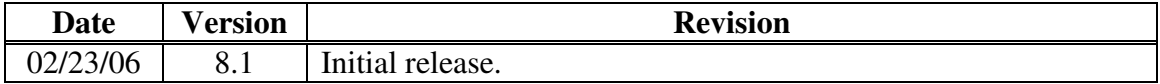

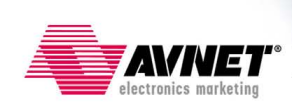

## **Appendix A: Building the Hardware Platform**

This appendix details how to build the MicroBlaze hardware platform used in this example.

- 1. Launch XPS.
- 2. Select *Base System Builder wizard*. Click **OK**.

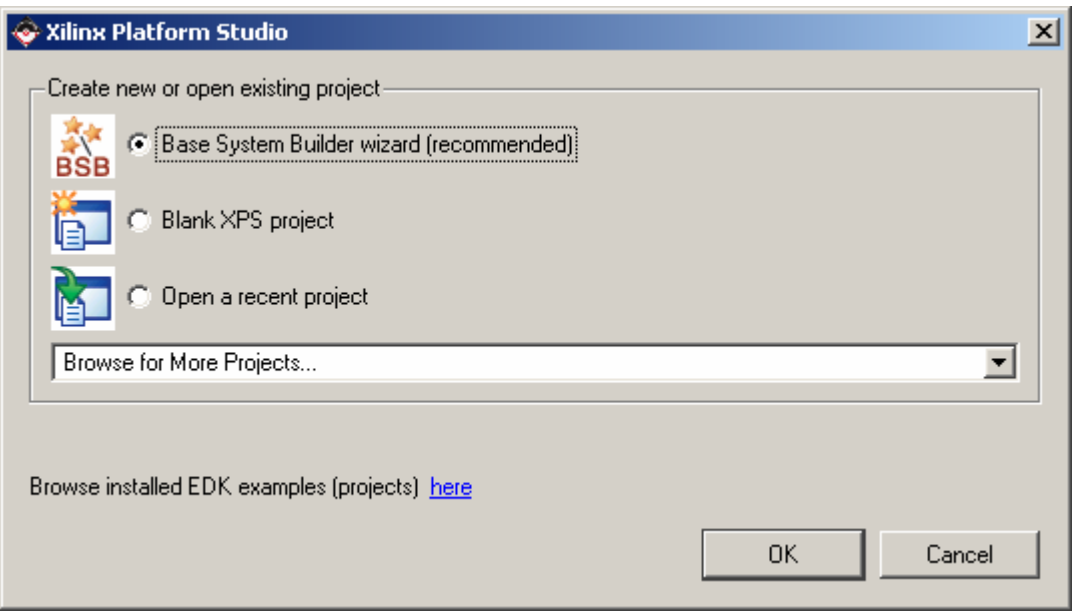

**Figure 13 – Entering Base System Builder** 

3. Browse to an acceptable location to build this project. Since the XBD file for this board is included in the default EDK installation, there is no need to provide a User Repository. Click **OK**.

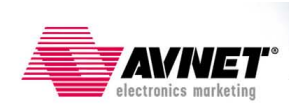

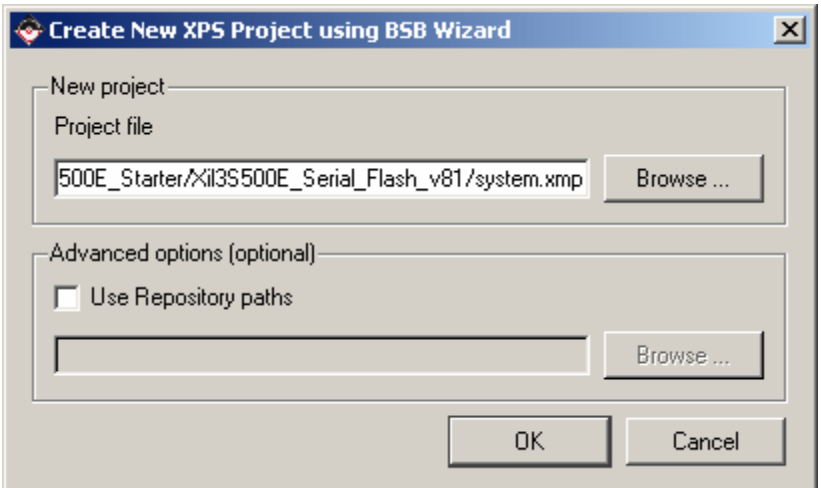

**Figure 14 – BSB Project Name** 

*4.* Select the option to create a new design. Click **Next >**.

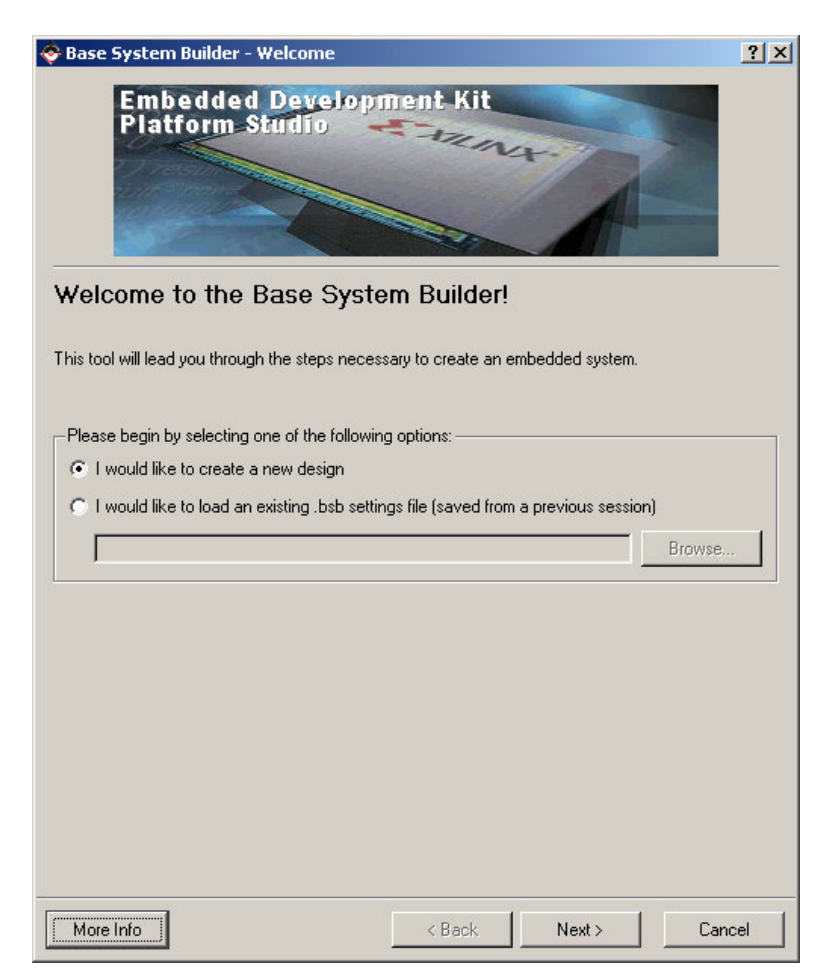

**Figure 15 – Creating a New Design** 

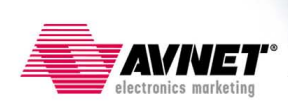

5. Select the Xilinx Spartan-3E Starter Board, either Rev C or D (depending on which board you have – this project is built based on Rev C). Click **Next >**.

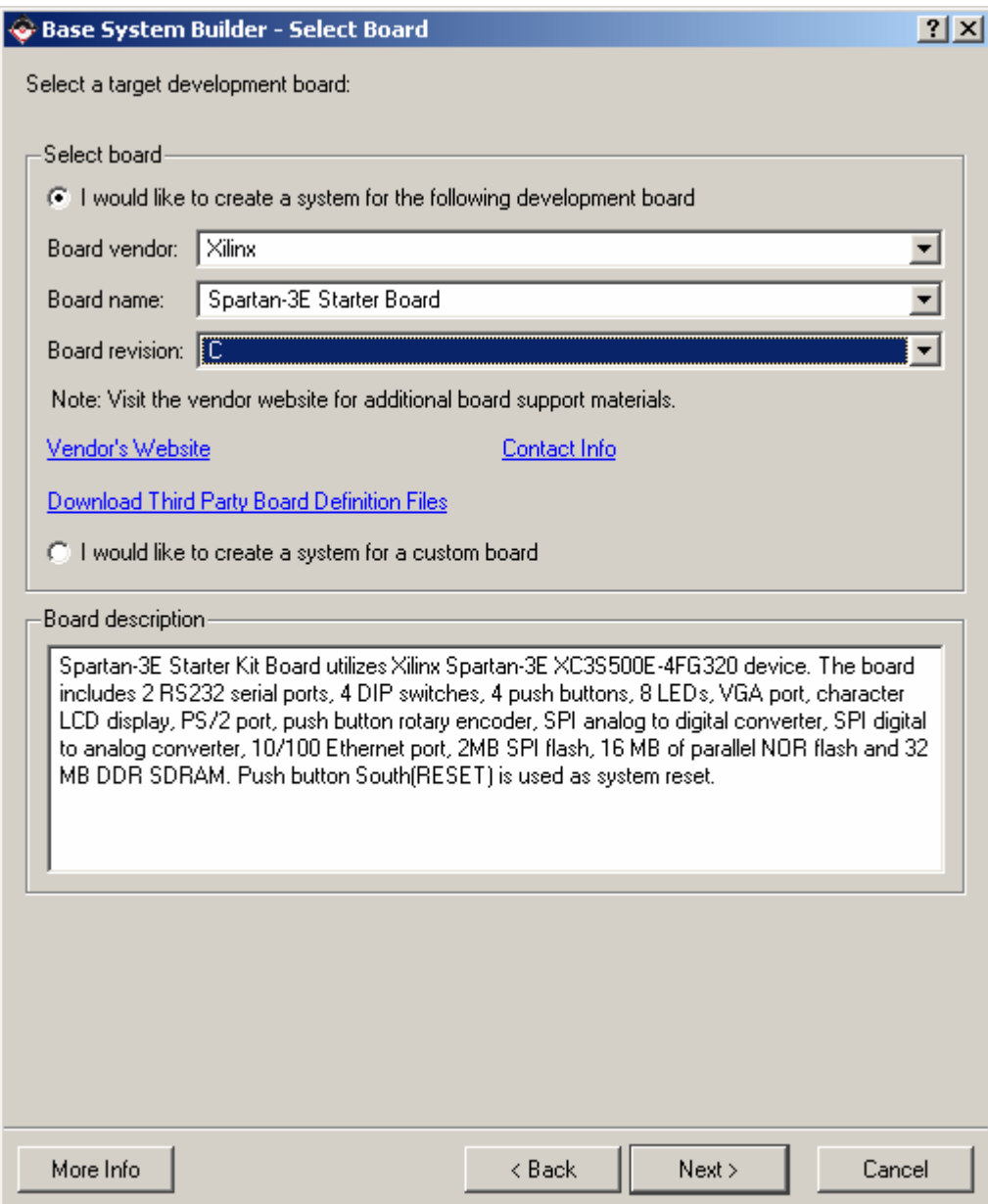

#### **Figure 16 – Target Development Board**

6. Since this is a MicroBlaze design, no changes need to be made to the *Select Processor* screen. Click **Next>**.

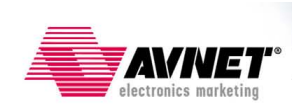

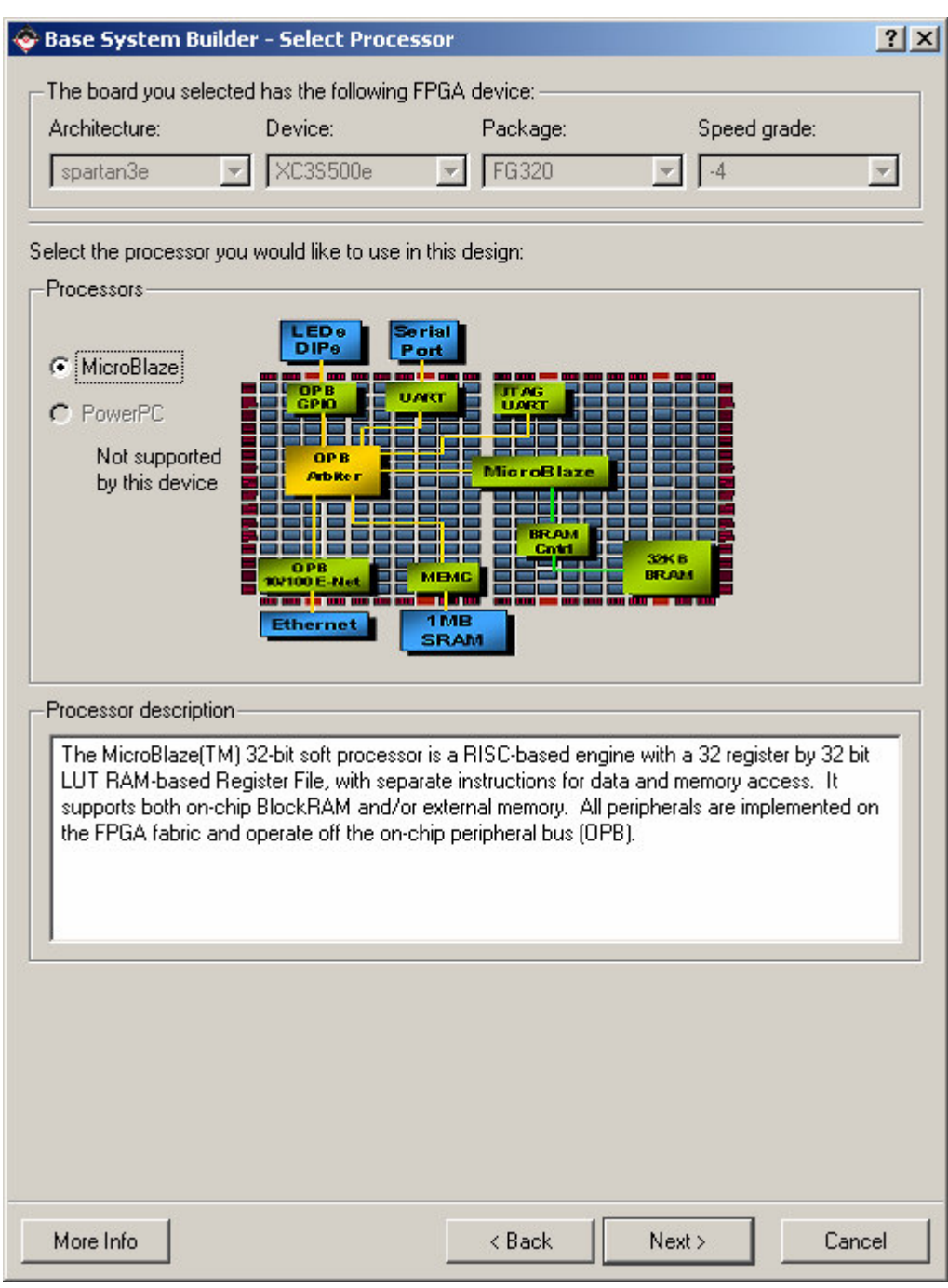

**Figure 17 – MicroBlaze Processor Selected** 

7. Change the *Local Memory* setting to 16 KB. All other settings' defaults are appropriate. Click **Next>**.

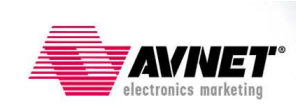

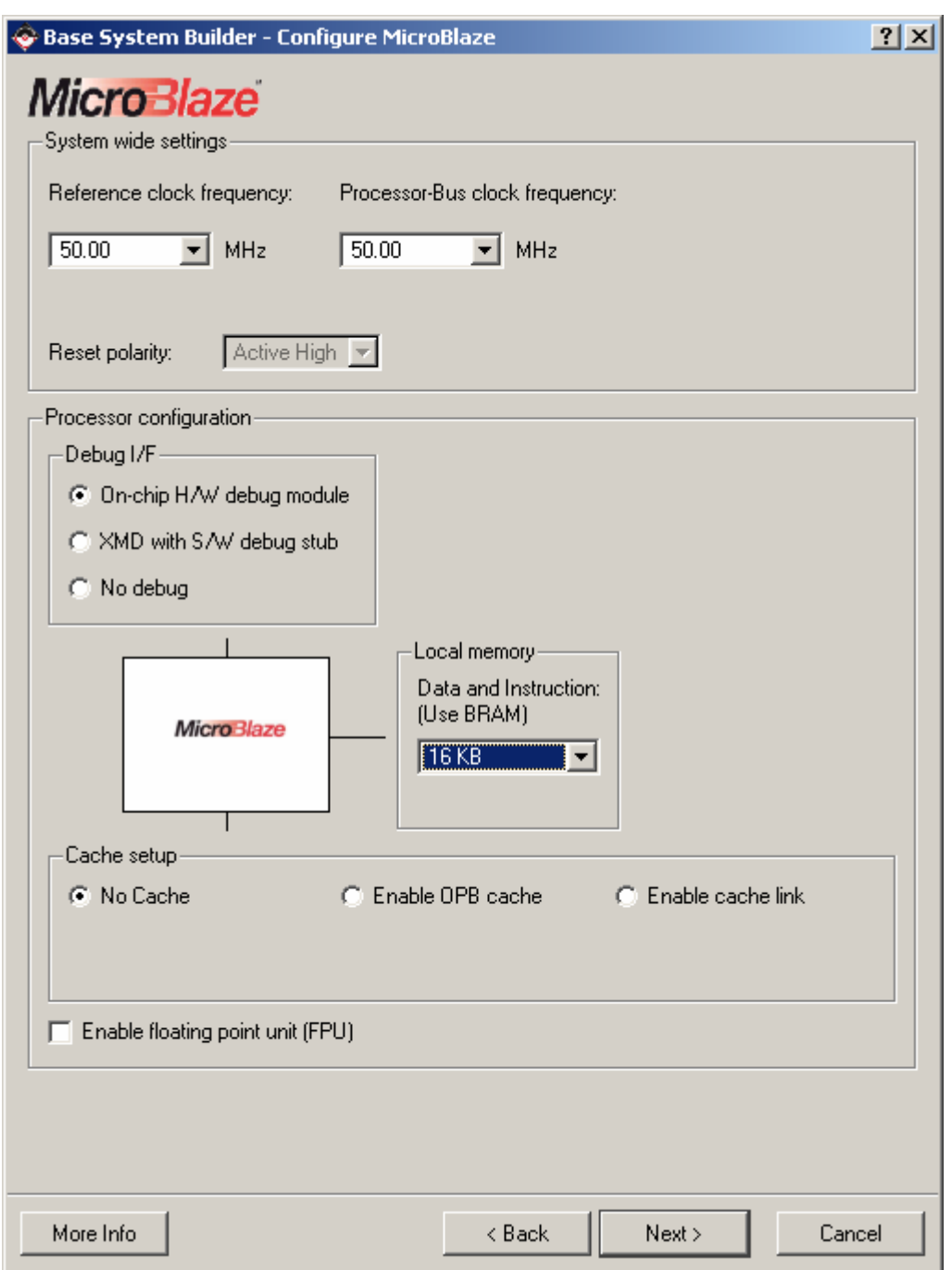

**Figure 18 – Configure MicroBlaze** 

Note that the following screens may not appear the same on your machine, depending on your screen resolution setting.

8. Change the *Baudrate* setting for both RS232 peripherals to 115200. Only one RS232 peripheral is required, but this project was built with both. Click **Next>**.

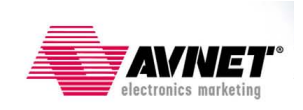

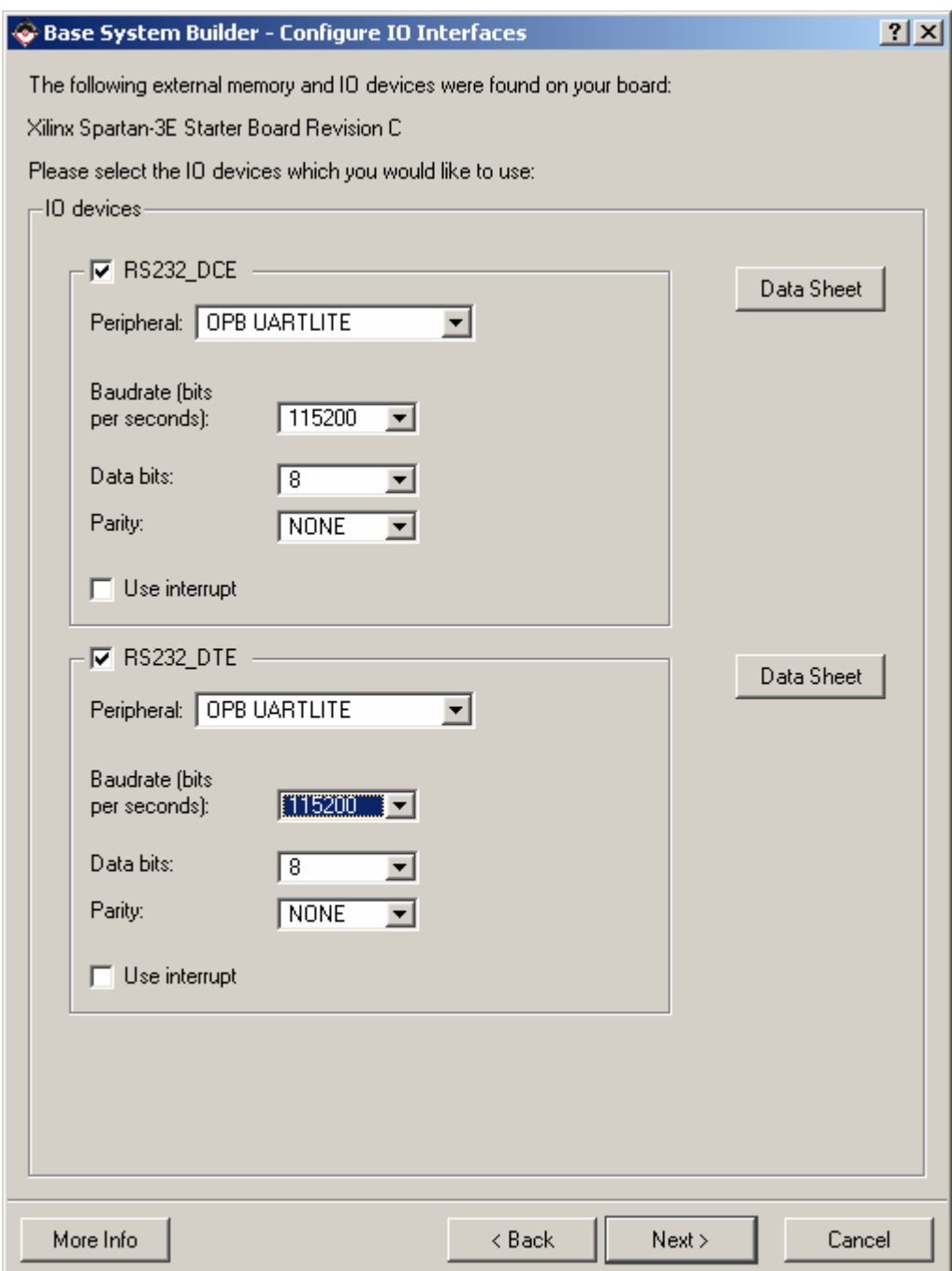

**Figure 19 – Configure UARTs** 

9. Deselect the LEDs\_8Bit, DIP\_Switches\_4Bit, Buttons\_4Bit, and Flash\_16Mx8. Deselecting the LEDs, DIPs, and Buttons is done simply to make the project simpler. Deselecting the flash is a requirement since the parallel flash and serial flash physically share a pin. They cannot be connected through this wizard, although it is possible to do it with user logic. Click **Next>**.

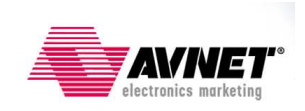

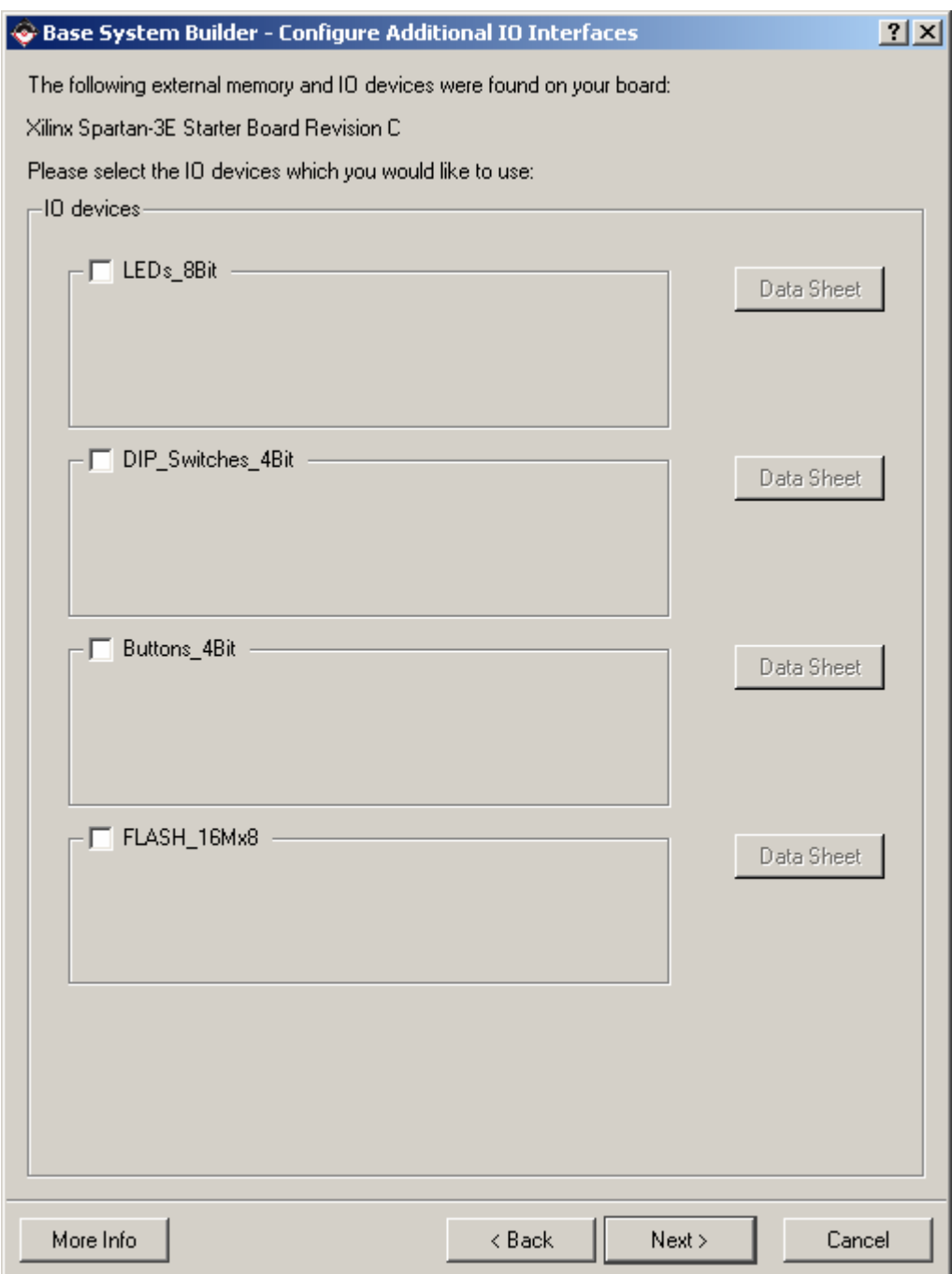

**Figure 20 – Deselecting Peripherals** 

10. Check the box for *SPI\_FLASH*. Deselect the *Ethernet\_MAC* (for project simplification only). Click **Next>**.

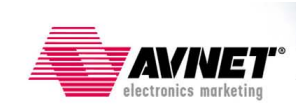

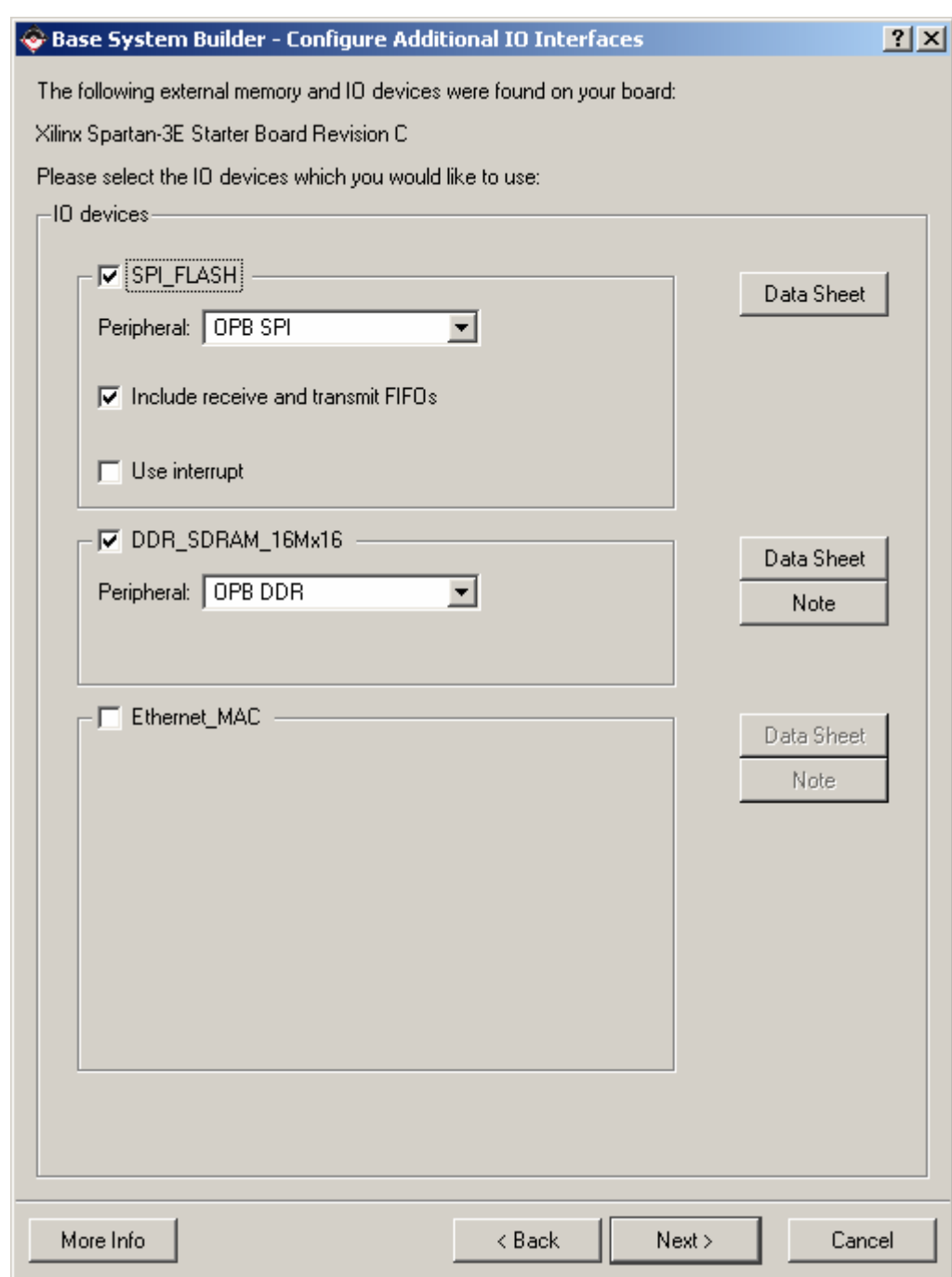

**Figure 21 – Select SPI\_FLASH and DDR\_SDRAM** 

11. Click **Next>** since no additional peripherals are added.

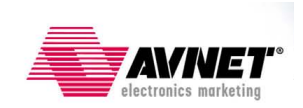

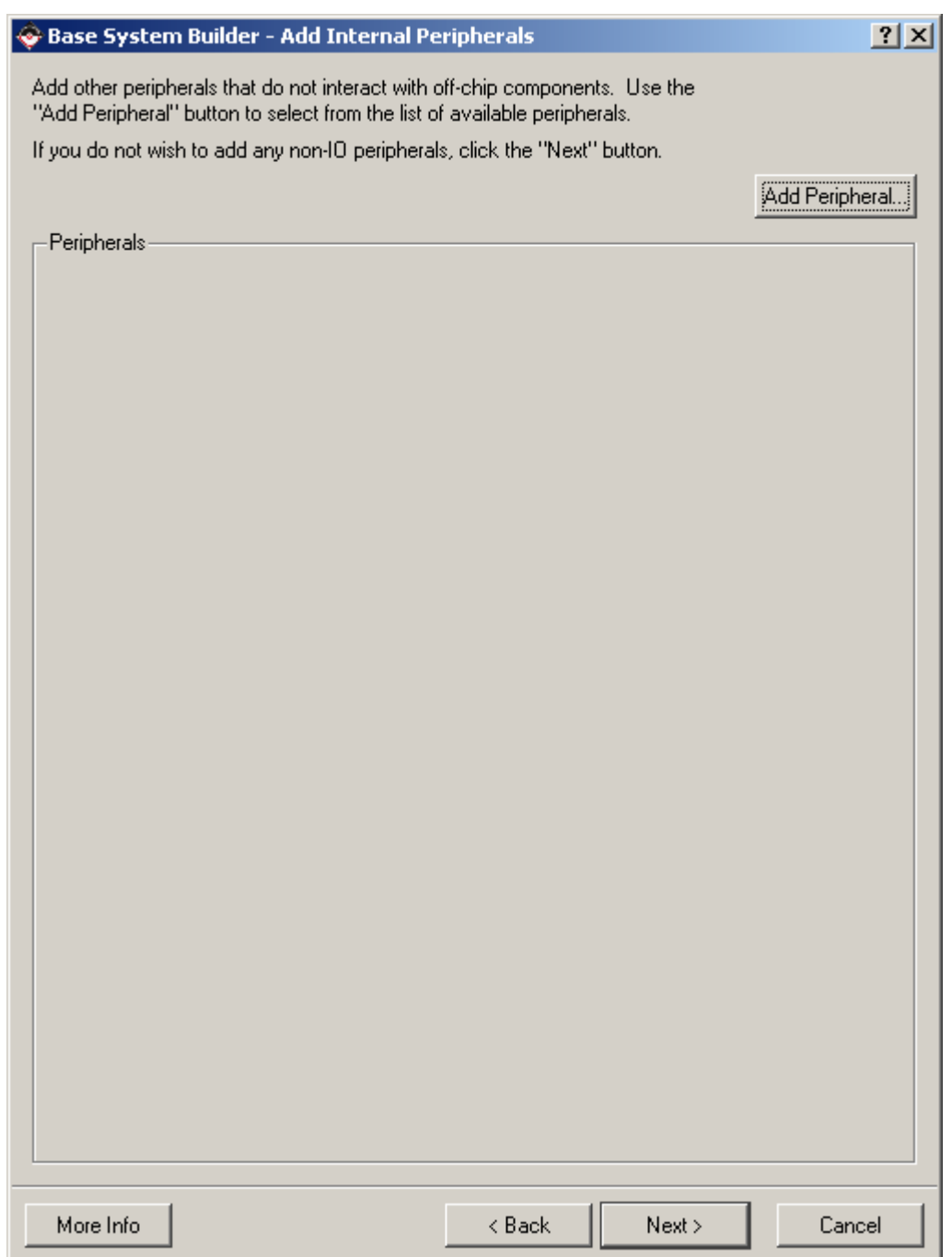

**Figure 22 – No Internal Peripherals Added** 

12. Set STDIN/STDOUT to the RS232 peripheral that you would like to use. Click **Next>**.

Note that the project was built with the Memory and Peripheral Tests included. These applications still reside in the project directory, but they have been deleted from the *Applications* tab for project simplification purposes.

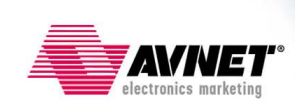

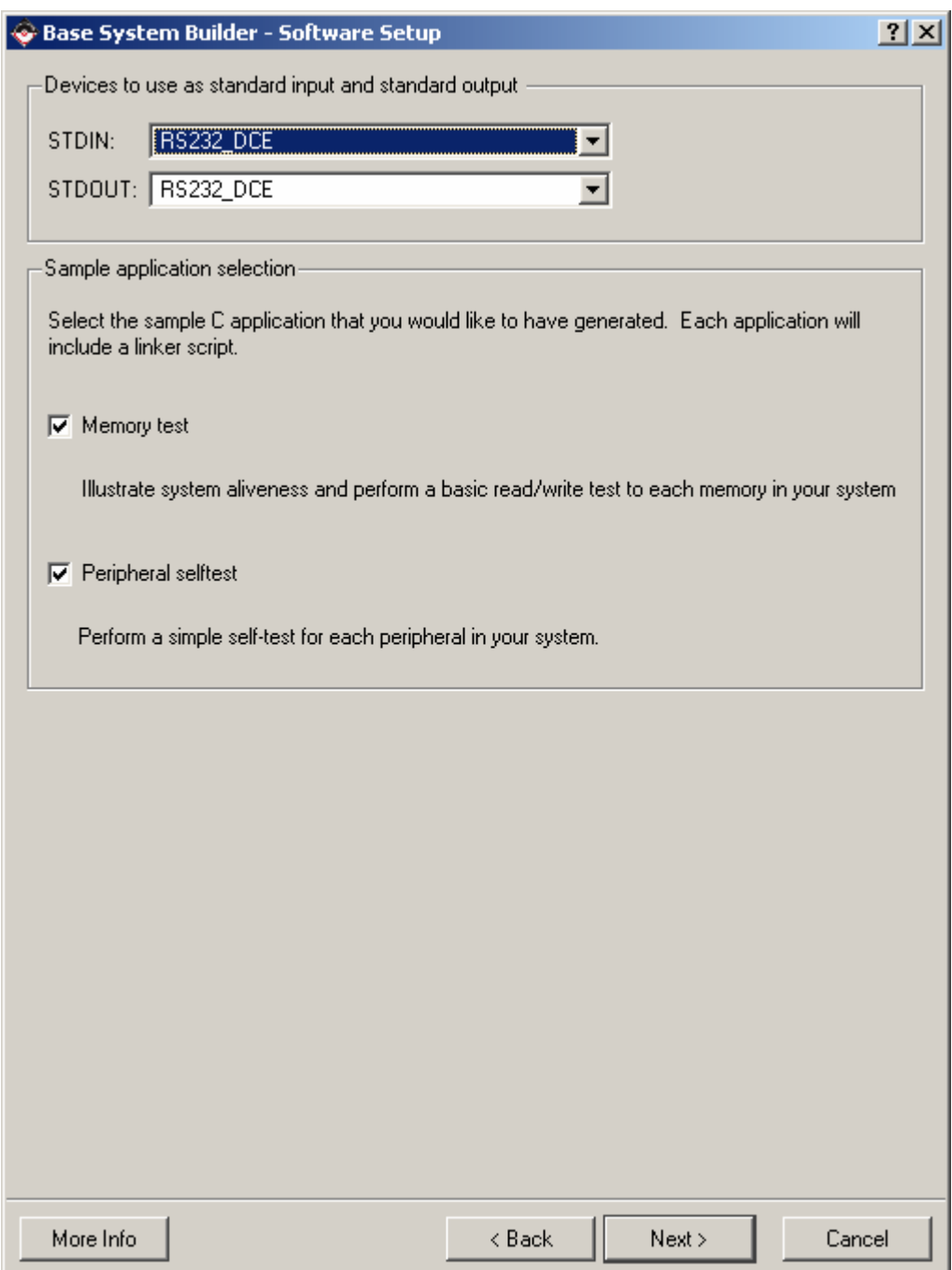

**Figure 23 – Set STDIN/OUT and Applications** 

13. Click **Next>**.

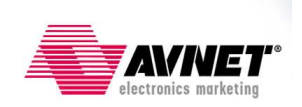

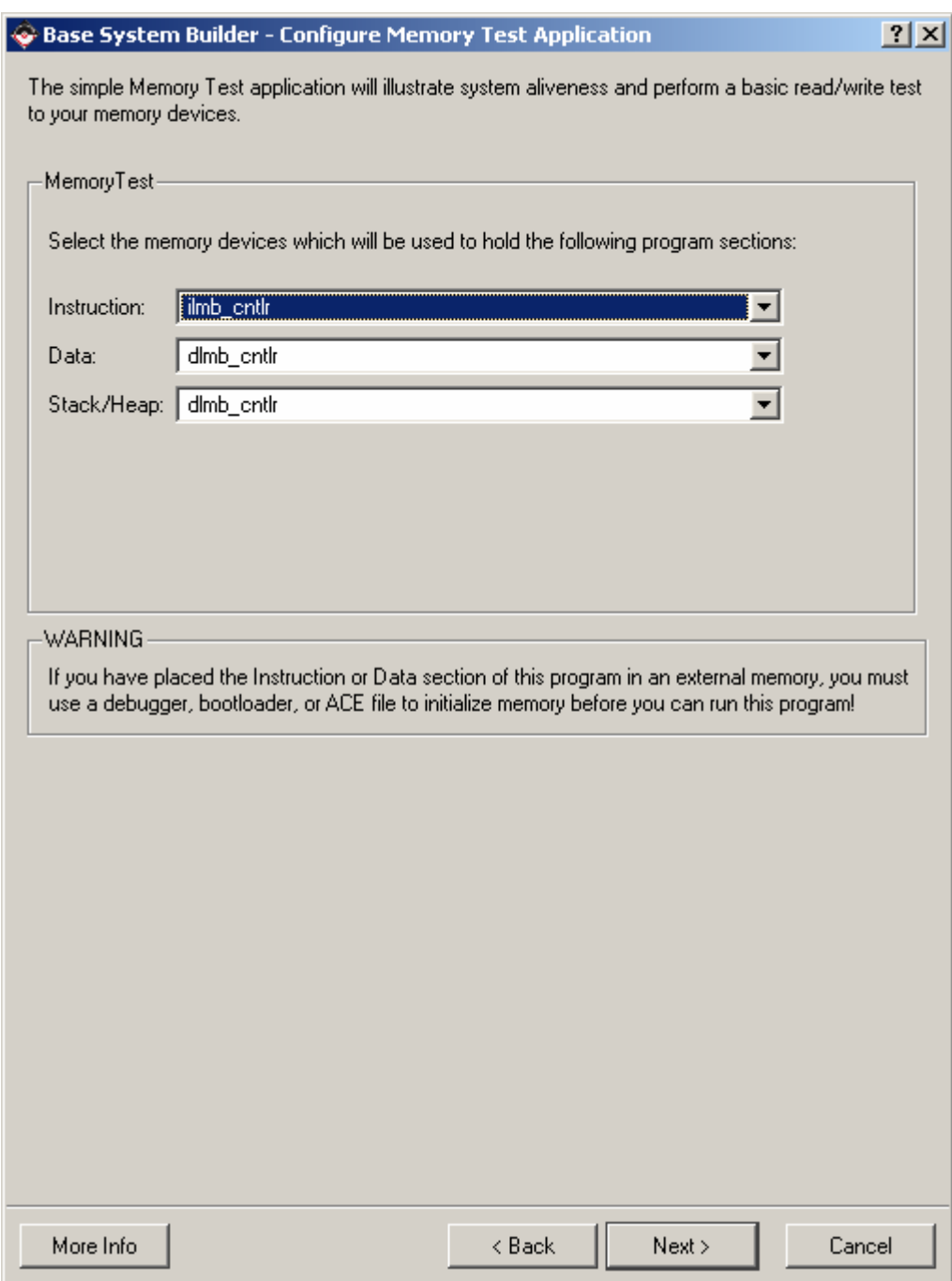

**Figure 24 – Configure Memory Test** 

14. Click **Next>**.

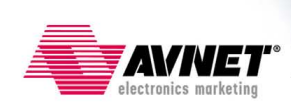

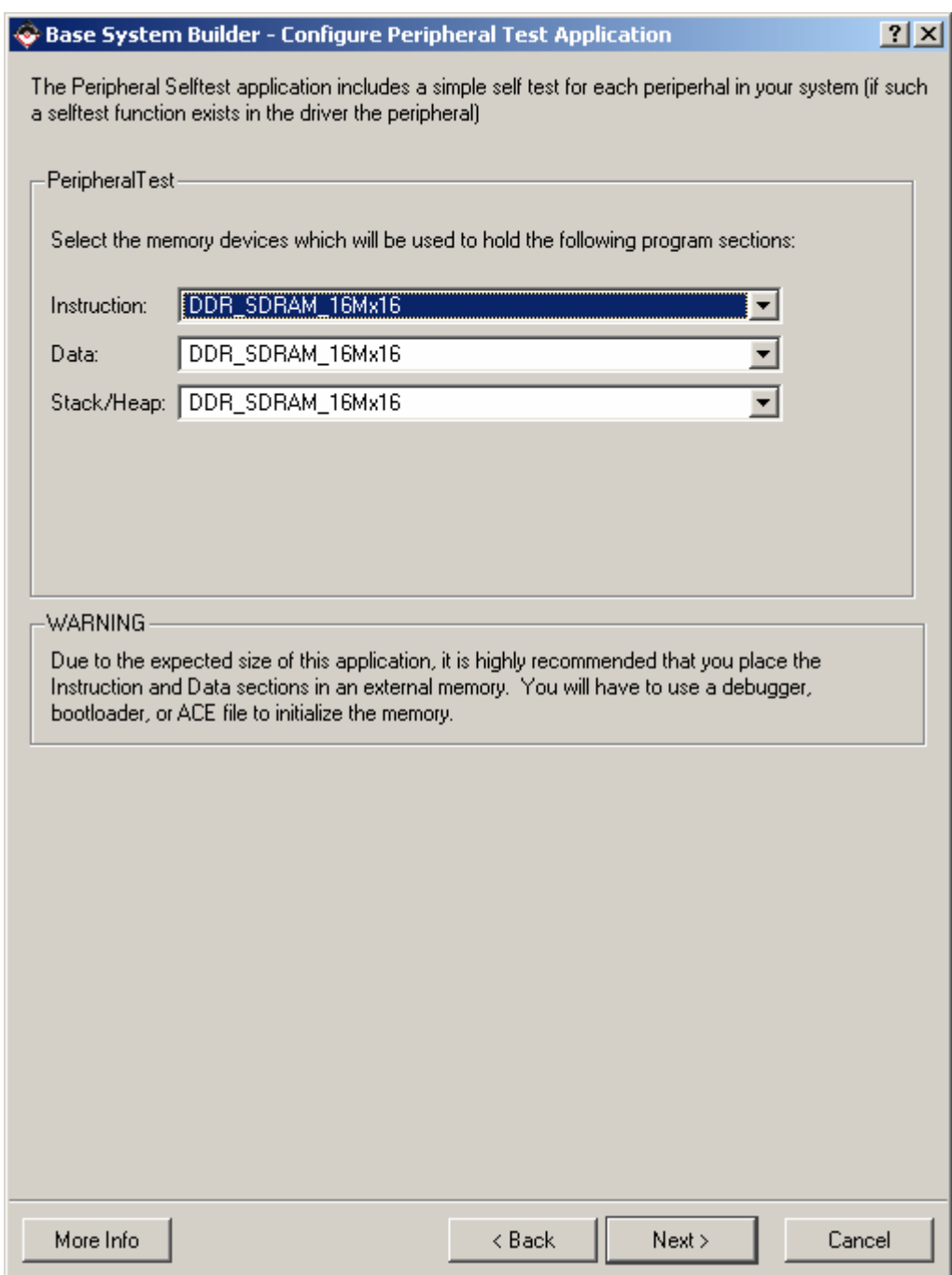

**Figure 25 – Configure Peripheral Test** 

15. Click **Generate**.

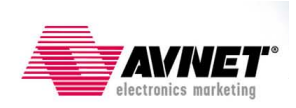

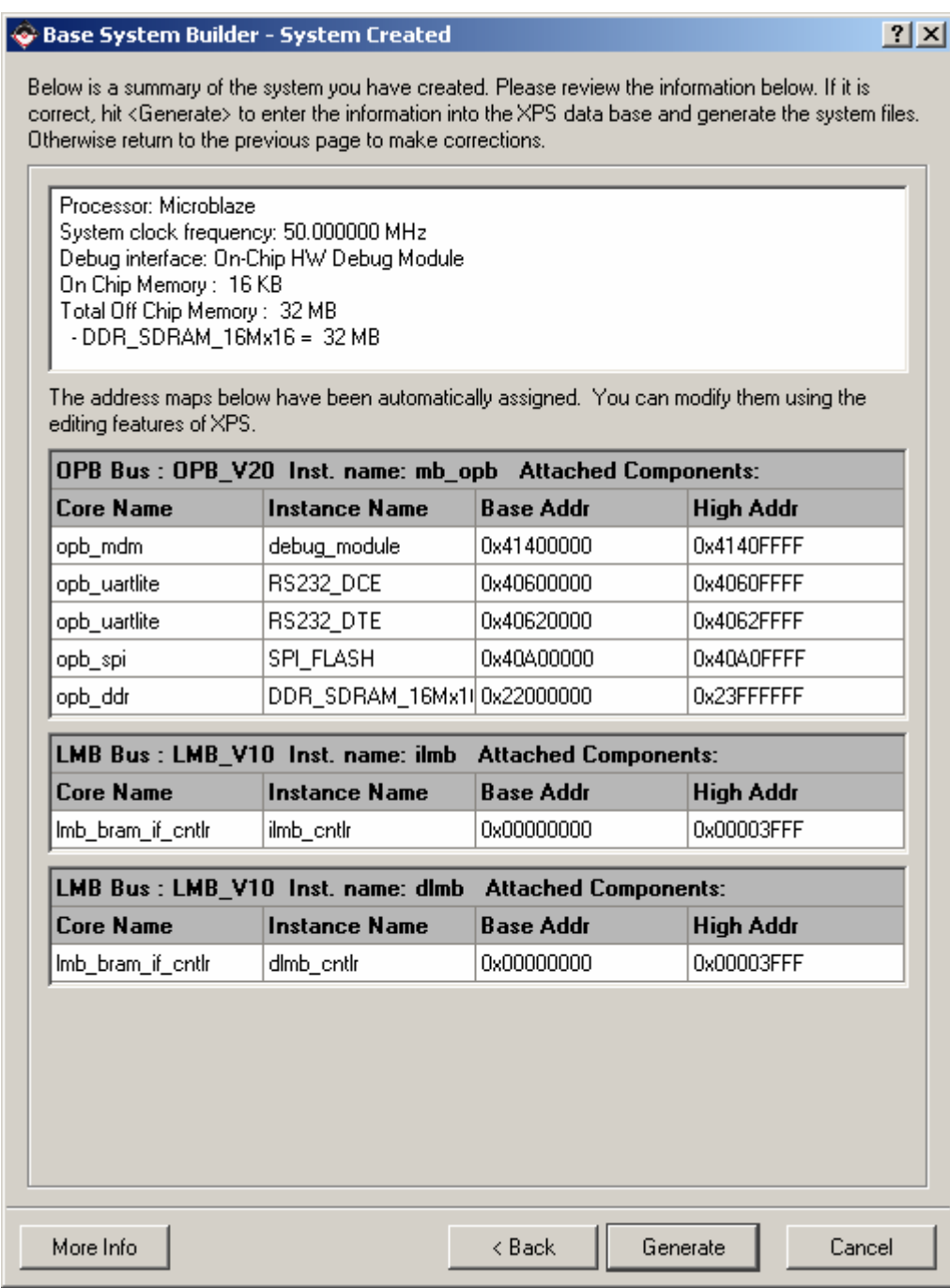

**Figure 26 – System Summary: Ready to Generate** 

16. Click **Finish** to close the BSB wizard.

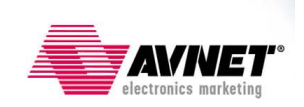

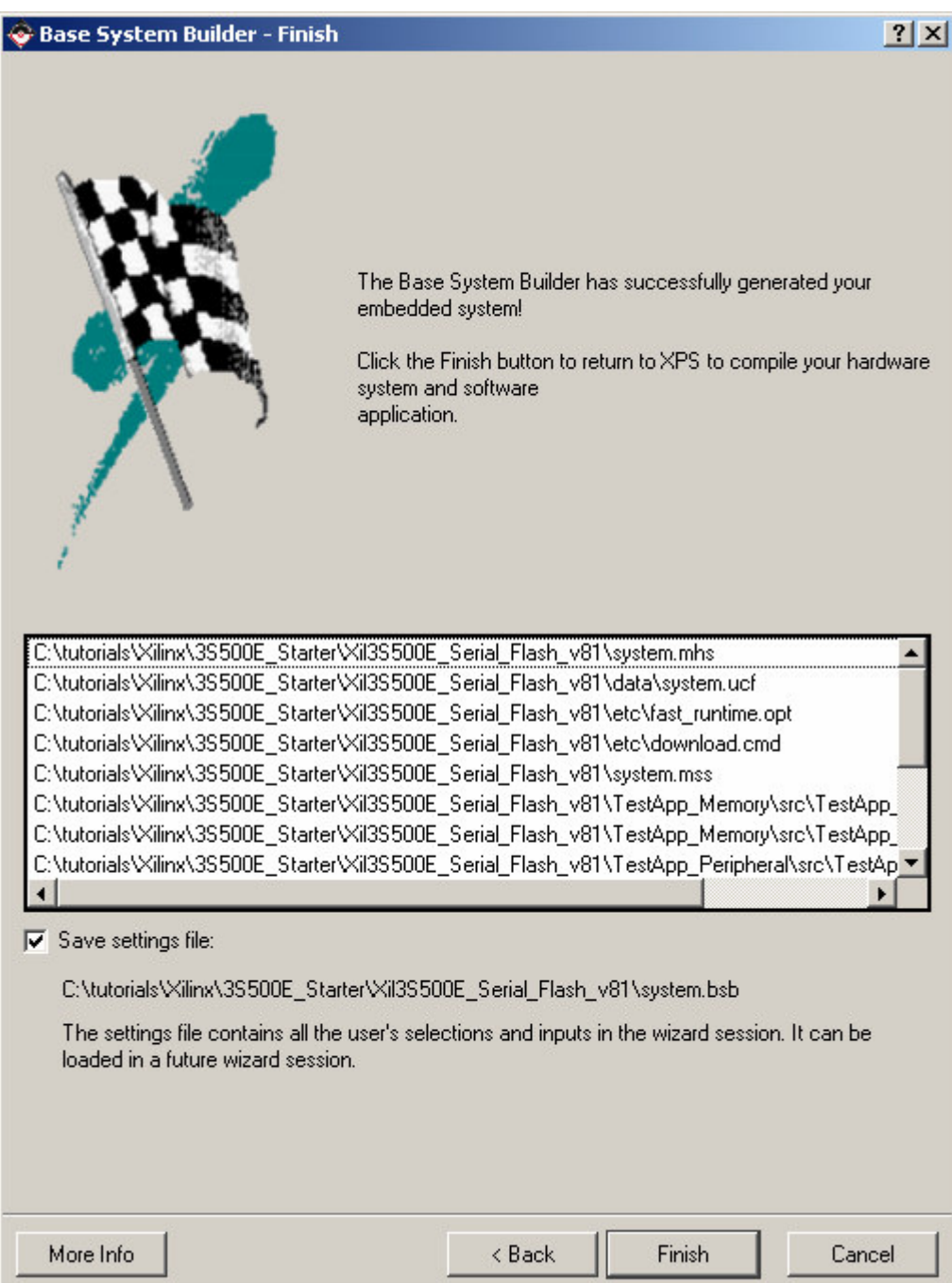

**Figure 27 – Embedded System Complete** 

17. A couple minor modifications need to be made prior to building the system, so select *Start using Platform Studio* and click **OK**.

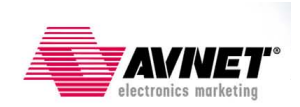

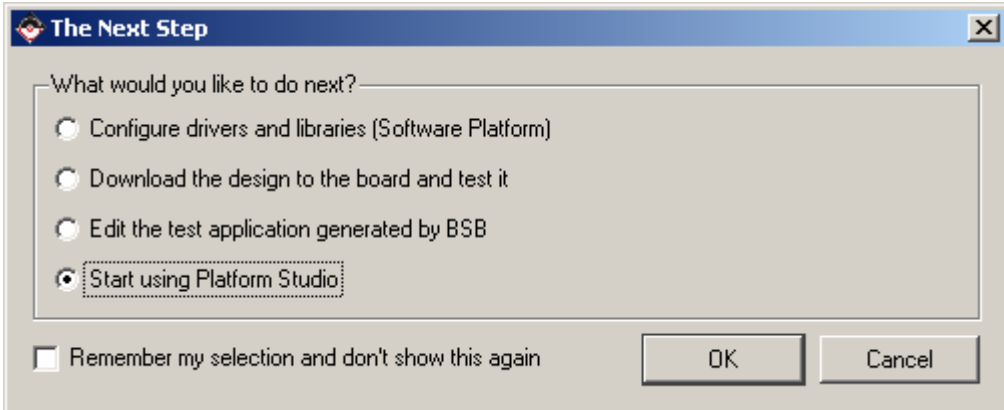

**Figure 28 – Start using Platform Studio** 

Platform Studio will appear as shown in the screen below.

| $-10x$<br>& Xilinx Platform Studio - C:/tutorials/Xilinx/35500E Starter/Xil35500E Serial Flash v81/system.xmp - [System Assembly View1]<br>$-10x$                                                                                                    |                  |                                                                                                    |                       |                                                                                                    |                                                                                                    |                       |  |  |
|----------------------------------------------------------------------------------------------------|------------------|----------------------------------------------------------------------------------------------------|-----------------------|----------------------------------------------------------------------------------------------------|----------------------------------------------------------------------------------------------------|-----------------------|--|--|
| Th File Edit View Project Hardware Software Device Configuration Debug Simulation Window Help                                                                                                    |                  |                                                                                                    |                       |                                                                                                    |                                                                                                    |                       |  |  |
| $\  \mathfrak{S} \otimes \mathfrak{S} \  \otimes \mathfrak{S} \otimes \mathfrak{S} \  \otimes \mathfrak{S} \otimes \mathfrak{S} \otimes \mathfrak{S} \  \otimes \mathfrak{S} \otimes \mathfrak{S} \  \otimes \mathfrak{S} \otimes \mathfrak{S} \otimes \mathfrak{S} \otimes \mathfrak{S} \otimes \mathfrak{S} \otimes \mathfrak{S} \otimes \mathfrak{S} \otimes \mathfrak{S} \otimes \mathfrak{S} \otimes \mathfrak{S} \otimes \mathfrak{S} \otimes \mathfrak{S} \otimes \mathfrak$<br>B<br>BQ.<br>10 |                  |                                                                                                    |                       |                                                                                                    |                                                                                                    |                       |  |  |
| $\blacksquare$ $\blacksquare$ $\blacksquare$ $\blacksquare$ $\blacksquare$ $\blacksquare$ $\blacksquare$                                                                                                    |                  |                                                                                                    |                       |                                                                                                    |                                                                                                    |                       |  |  |
| ×                                                                                                    | OLL              | <b>BE</b> Filters                                                                                                    |                       |                                                                                                    |                                                                                                    |                       |  |  |
| <b>PMM</b><br><b>BBB</b><br>IP Catalog<br>Project<br><b>Applications</b>                                                                                                    |                  | G Bus Interface C Ports C Addresses<br>$\ominus$                                                                                                    |                       | <b>E</b> lv Connection Filters                                                                                                    |                                                                                                    |                       |  |  |
| Platform                                                                                                    |                  | Name                                                                                                    | <b>Bus Connection</b> | IP Type                                                                                                    | IP Version                                                                                                    |                       |  |  |
| <b>⊟</b> Project Files<br>- MHS File: system.mhs<br>-MSS File: system.mss<br>· UCF File: data/system.ucf<br>MPACT Command File: etc/download.cmd<br>·Implementation Options File: etc/fast_runtime.opt<br>Bitgen Options File: etc/bitgen.ut<br><b>E</b> -Project Options<br>Device: xc3s500efq320-4<br>-Netlist: TopLevel<br>- Implementation: XPS<br>-HDL: VHDL<br><sup>i…</sup> Sim Model: BEHAVIORAL<br><b>E</b> -Reference Files                                                                 |                  | <b>E</b> - •microblaze 0<br><b>E</b> . Omb opb<br>由 → ilmb<br><b>Ei-</b> → dlmb<br>由<br><b>debug module</b><br>□ → dlmb_cntlr<br><b>E</b> → imb cntlr<br>由 ●RS232 DCE<br> |                       | microblaze<br>opb_v20<br>$lmb$ $v10$<br>$lmb$ $v10$<br>opb_mdm<br>Imb_bram_if_cntlr1.00.b<br>Imb bram if cntlr 1.00.b<br>opb uartlite<br>opb_uartlite<br>opb spi<br>opb ddr<br>bram block<br>util_vector_logic_1.00.a<br>util vector logic 1.00.a | 4.00.a<br>1.10.c.<br>1.00.a<br>1.00.a<br>2.00.a<br>1.00 <sub>b</sub><br>1.00 <sub>b</sub><br>1.00 <sub>c</sub><br>2.00 <sub>b</sub><br>1.00.a |                       |  |  |
| lim Log Files<br>Report Files                                                                                                    | -Legend          | <b>E</b> - oddr clk90 inv<br><b>E</b> -●dcm_0<br><b>E</b> - dcm 1<br><b>E</b> - odcm 2                                                                                    |                       | util vector logic 1.00.a<br>dcm_module<br>dcm module<br>dcm module                                                                                                    | 1.00.a<br>1.00.a<br>1.00.a                                                                                                    |                       |  |  |
|                                                                                                    | □ Master ○ Slave | Master/Slave                                                                                                    | Target < Initiator    |                                                                                                    | ○ Connected ● Unconnected                                                                                                    |                       |  |  |
|                                                                                                    | [Platform Studi  | G System Assembly                                                                                                    |                       |                                                                                                    |                                                                                                    |                       |  |  |
| 즤<br>(Console Log)<br>$\blacktriangleleft$                                                                                                    |                  |                                                                                                    |                       |                                                                                                    |                                                                                                    | $\blacktriangleright$ |  |  |
| Output<br>Warnings<br>Errors                                                                                                    |                  |                                                                                                    |                       |                                                                                                    |                                                                                                    |                       |  |  |
|                                                                                                    |                  |                                                                                                    |                       |                                                                                                    |                                                                                                    | Б                     |  |  |

**Figure 29 – Project View in XPS** 

The file that needs to be edited is the etc/bitgen.ut file that sets the bitstream generation options. However, this file isn't copied to the project until after the first build.

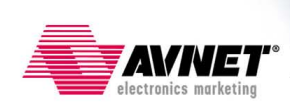

18. Select **Hardware**  $\rightarrow$  **Generate Bitstream**. You should immediately see the following message in the Console Window:

```
Copied c:\EDK81/data/xflow/bitgen_spartan3e.ut to etc directory
```
- 19. Once you see this message, click **Project**  $\rightarrow$  **Terminate Running Process.**
- 20. Open the bitgen.ut file by double-clicking on it under the *Project* tab, *Project Files*, as shown in the image below.

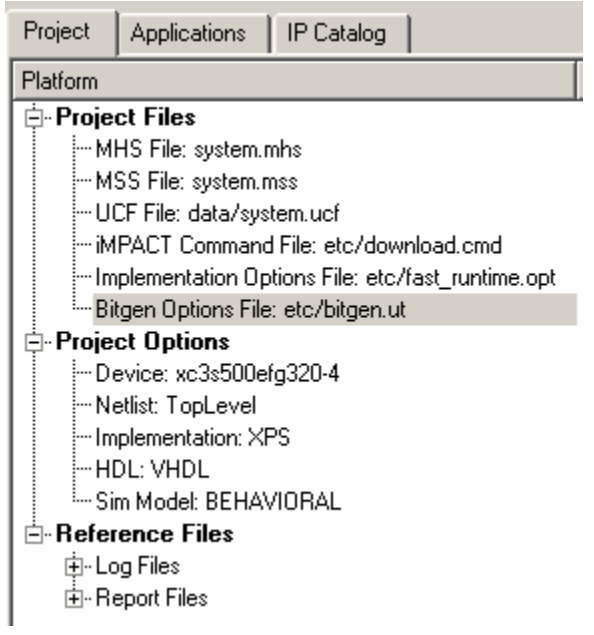

**Figure 30 – Opening the bitgen.ut file** 

- 21. One option is modified, and one option is added. Change the **StartUpClk** setting from **JTAGCLK** to **CCLK**. Add the **UnusedPin** option with a setting of **PULLNONE**. The syntax for these two lines is shown below.
	- -g StartUpClk:CCLK
	- -g UnusedPin:PULLNONE

This completes the design of the hardware platform.